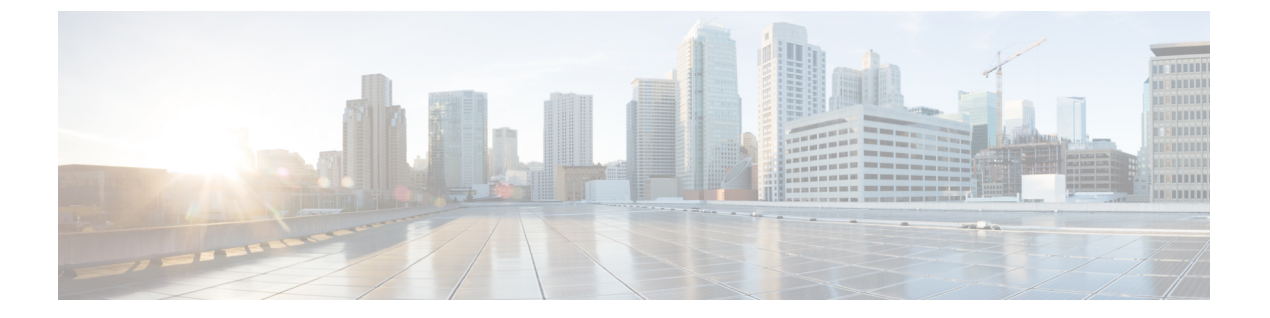

### 通知

- ランダムおよびインポートされたゲスト アカウント作成時の通知 (1 ページ)
- 既知のゲストへのアカウント詳細の提供 (2 ページ)
- ランダム ゲスト アカウント詳細の表示および提供 (3 ページ)
- インポートされたゲスト アカウント詳細の表示および提供 (4 ページ)

# ランダムおよびインポートされたゲストアカウント作成 時の通知

次の場合、アカウント詳細はスポンサー ポータルにすぐに表示されません。

- 50 を超えるランダム ゲスト アカウントを同時に作成する場合。
- 情報をインポートして 1 つ以上のゲスト アカウントを作成する場合。

代わりに、Cisco ISE によってバックグラウンドでこれらのゲスト アカウントが作成されてい る間に、スポンサーポータルで他の操作を継続できます。アカウント詳細を含む通知がないか どうか、[通知(Notices)] ページを定期的に確認する必要があります。

[通知(Notices)] ページで、通知を選択し、新しく作成されたアカウントの概要を表示しま す。この概要は [アカウントの管理(Manage Accounts)] ページにも表示されます。電子メー ル、SMS(テキストメッセージ)、印刷などのさまざまな方法を選択して、アカウント詳細お よびログイン クレデンシャルをゲストおよび自分自身に提供することができます。

#### 関連トピック

既知のゲストへのアカウント詳細の提供 (2ページ) ランダム ゲスト アカウント詳細の表示および提供 (3 ページ) インポートされたゲスト アカウント詳細の表示および提供 (4 ページ)

## 既知のゲストへのアカウント詳細の提供

システム管理者によるスポンサーポータルの設定に応じて、ゲストに対してアカウント詳細を 電子メールまたはテキストメッセージで送信、あるいは印刷できます。システム管理者は、パ スワードとは別にゲストにユーザー名を送信するように、電子メールおよびテキストメッセー ジによる通知を設定することもできます。

### 始める前に

- 個人情報を使用できるゲスト用のアカウントを作成している必要があります。
- ゲストに電子メールまたは印刷による通知を提供するには、これらの機能を使用できる必 要があります。
- ゲストにテキストメッセージで通知を送信するには、システム管理者が、ユーザーが属す るスポンサー グループに対して SMS 機能を有効にする必要があります。
- ゲストに電子メールまたはテキストメッセージで通知を送信する場合、そのゲストのアカ ウントに電子メール アドレスまたは電話番号が関連付けられている必要があります。
- ステップ **1** 既知のゲスト用に作成されたアカウントが表示される[アカウント情報(AccountInformation)]ダイアログ ボックスのアカウントで、次の操作を実行できます。
	- [通知(Notify)] をクリックして、ゲストにアカウント詳細を送信します。[通知(Notify)] ダイアロ グ ボックスに追加オプションが表示されます。
	- ゲストの通知を送信しない場合は、[完了 (Done) 1をクリックします。
- ステップ **2** [通知(Notify)] ダイアログ ボックスで、システム管理者が設定した通知オプションによって次の操作を 実行できます。
	- ゲストがアカウント情報の印刷版を使用できるようにするには、[印刷(Print)] をオンにします。こ のオプションは、モバイル デバイスのスポンサー ポータルにアクセスしている場合は使用できませ  $h_n$
	- アカウント情報が含まれた SMS 通知をゲストに送信するには、[SMS] をオンにします。
	- アカウント情報が含まれた電子メール通知をゲストに送信するには、[電子メール(Email)]をオンに します。
	- [電子メール(Email)] を有効にした場合、[コピー(Copy me)] をオンにして、作成したゲスト アカ ウントのアカウント詳細が含まれた電子メールを受信する [電子メール アドレス (Email address) 1を 入力します。
- ステップ **3** [OK] をクリックして通知を送信するか、通知を送信しない場合は [キャンセル(Cancel)] をクリックしま す。

**2**

通知

## ランダム ゲスト アカウント詳細の表示および提供

ランダムに作成されたゲスト アカウントは、電子メールまたはテキスト メッセージで通知を 送信することはできません。これらのゲストにはアカウント情報の印刷版を提供できます。た だし、作成されたアカウントは、編集したり、電子メールアドレスや電話番号を追加したりで きます。その後、この情報を使用して、ゲストに電子メールおよびテキストメッセージで通知 を送信できます。

### 始める前に

- 50 を超えるランダム ゲスト アカウントを同時に作成している必要があります。
- ゲストに電子メールまたは印刷による通知を提供するには、これらの機能を使用できる必 要があります。
- ゲストにテキストメッセージで通知を送信するには、システム管理者が、ユーザーが属す るスポンサー グループに対して SMS 機能を有効にする必要があります。
- ゲストに電子メールまたはテキストメッセージで通知を送信する場合、そのゲストのアカ ウントに電子メール アドレスまたは電話番号が関連付けられている必要があります。

ステップ **1** [通知(Notices)]ページで、通知を開いて、新しく作成されたランダムゲストアカウントのアカウント詳 細の概要を表示します。 [アカウント情報(Account Information)] ダイアログ ボックスに、作成された最大 50 のアカウントと、こ れらのアカウントに関連付けられたユーザー名およびパスワードが表示されます。50を超えるランダムア カウントを作成した場合は、[アカウントの管理(Manage Accounts)] ページに移動して、作成されたすべ てのアカウントを表示します。

- ステップ **2** [アカウント情報(Account Information)] ダイアログ ボックスで、次の操作を実行できます。
	- [印刷 (Print) 1をクリックして、ゲストがアカウント詳細の印刷版を使用できるようにします。印刷 ジョブがバックグラウンドで実行され、印刷ジョブに関する別の通知を受信することが、メッセージ によって示されます。
		- どのアカウントがアカウント作成通知に表示されているかに関係なく、新しく作成された すべてのアカウントが印刷されます。 (注)
	- •この時点でゲストにログインクレデンシャルを提供しない場合は、[完了 (Done) ] をクリックしま す。通知は「通知 (Notices) 1ページに保持されます。
	- 情報が必要でない場合は、[通知の削除(Delete Notice)] をクリックします。

▌ 通知

#### 次のタスク

[通知(Notices)]ページで、印刷の通知を開き、選択したアカウントが正常に印刷されたかど うかを表示します。各アカウントは別々に印刷されるため、個別のゲストにログインクレデン シャルを提供できます。

通知

# インポートされたゲストアカウント詳細の表示および提 供

システム管理者によるスポンサーポータルの設定に応じて、ゲストに対してアカウント詳細を 電子メールまたはテキストメッセージで送信、あるいは印刷できます。システム管理者は、パ スワードとは別にゲストにユーザー名を送信するように、電子メールおよびテキストメッセー ジによる通知を設定することもできます。

#### 始める前に

- 複数のゲストアカウントを作成するには、.csvファイルからゲストの情報をインポートし ている必要があります。
- ゲストに電子メールまたは印刷による通知を提供するには、これらの機能を使用できる必 要があります。
- ゲストにテキストメッセージで通知を送信するには、システム管理者が、ユーザーが属す るスポンサー グループに対して SMS 機能を有効にする必要があります。
- ゲストに電子メールまたはテキストメッセージで通知を送信する場合、そのゲストのアカ ウントに電子メール アドレスまたは電話番号が関連付けられている必要があります。
- ステップ **1** [通知(Notices)] ページで、通知を開いて、新しく作成されたインポート済みゲスト アカウントのアカウ ント詳細の概要を表示します。

[アカウント情報(Account Information)] ダイアログ ボックスに、作成された最大 50 のアカウント、アカ ウントに関連付けられたユーザー名およびパスワード、およびインポート時に使用可能だったその他のゲ スト情報が表示されます。50 を超えるアカウントをインポートした場合は、[アカウントの管理 (Manage Accounts)] ページに移動して、作成されたすべてのアカウントを表示します。

- ステップ **2** [アカウント情報(Account Information)] ダイアログ ボックスで、次の操作を実行できます。
	- この時点でゲストにログイン クレデンシャルを提供しない場合は、「完了 (Done) 1 をクリックしま す。通知は [通知(Notices)] ページに保持されます。
	- 情報が必要ない場合は、「通知の削除 (Delete Notice) 1をクリックします。
	- [通知(Notify)] をクリックして、ゲストにアカウント詳細を提供します。[通知(Notify)] ダイアロ グ ボックスに、システム管理者が設定した通知オプションが表示されます。
		- どのアカウントがアカウント作成通知に表示されているかに関係なく、新しく作成された すべてのアカウントが通知されます。 (注)

**4**

- ステップ **3** インポートされたゲスト用に作成されたアカウントが表示される[通知(Notify)]ダイアログボックスで、 次の操作を実行できます。
	- ゲストがアカウント情報の印刷版を使用できるようにするには、[印刷(Print)] をオンにします。こ のオプションは、モバイル デバイスのスポンサー ポータルにアクセスしている場合は使用できませ  $h_{\circ}$
	- アカウント情報が含まれた SMS 通知をゲストに送信するには、[SMS] をオンにします。
	- 電子メール通知を送信するには、[電子メール(Email)] をオンにします。ゲストおよび自分に電子 メールを送信するには、このオプションを有効にする必要があります。
	- アカウント情報が含まれた電子メール通知をゲストに直接送信するには、[作成されたアカウント (Accounts Created)] をオンにします。
	- ゲスト アカウント情報が含まれた電子メールを受信するには、[コピー (Copy me) ] をオンにして、 [電子メール アドレス(Email address)] を入力します。ゲストへの直接通知を選択しなくても、この オプションを選択できます。
- ステップ **4** [通知(Notify)] をクリックして通知を送信するか、通知を送信しない場合は [完了(Done)] をクリック します。

 $\overline{\phantom{a}}$ 

**6**

翻訳について

このドキュメントは、米国シスコ発行ドキュメントの参考和訳です。リンク情報につきましては 、日本語版掲載時点で、英語版にアップデートがあり、リンク先のページが移動/変更されている 場合がありますことをご了承ください。あくまでも参考和訳となりますので、正式な内容につい ては米国サイトのドキュメントを参照ください。